*Si la page web ne s'ouvre pas, essayez de changer de navigateur*.

# **JE ME RÉABONNE À LA MEME PLACE**

### **1. JE ME CONNECTE**

**Cas 1** : J'ai *déjà un compte sur la billetterie en ligne*.

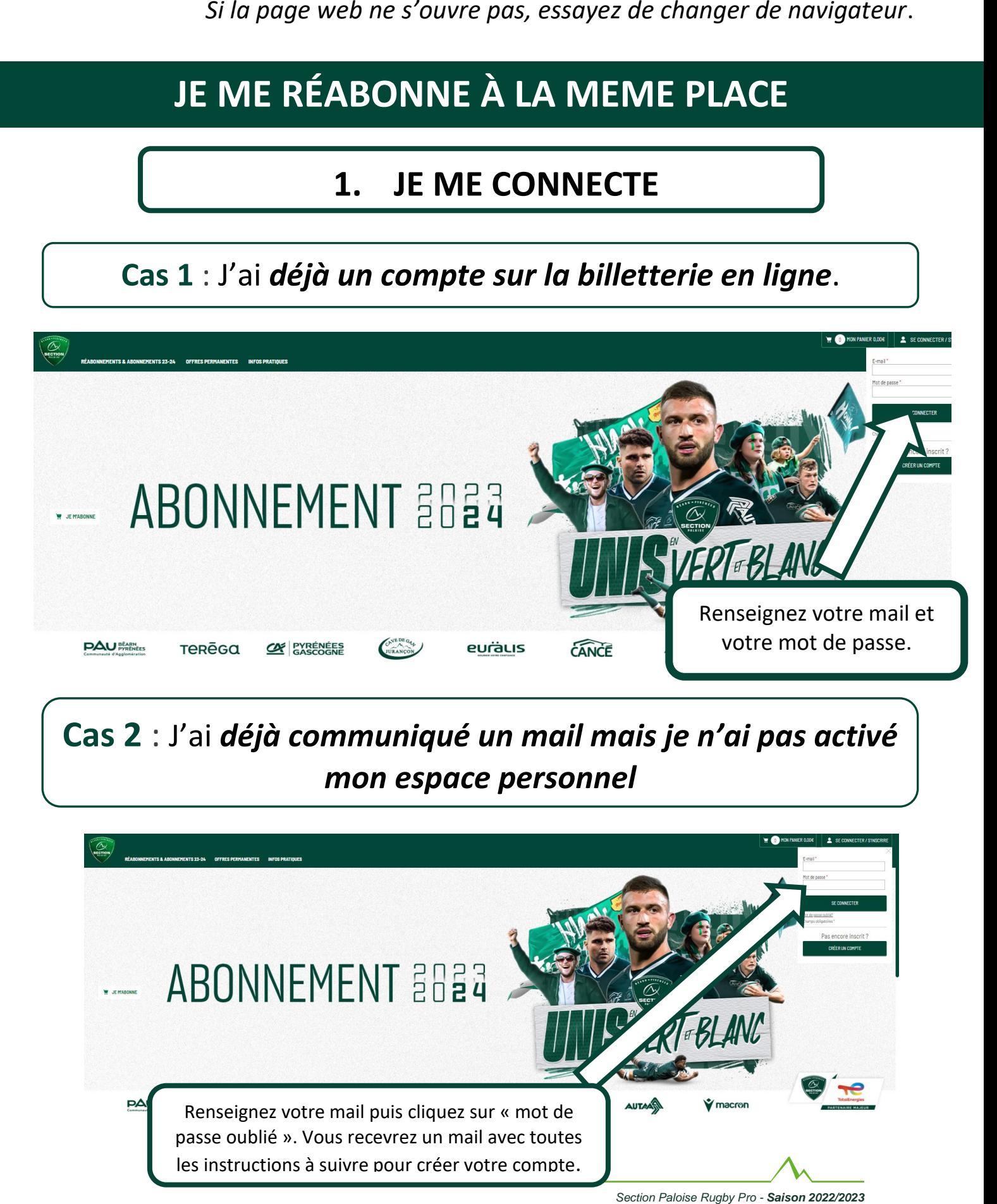

**Cas 2** : J'ai *déjà communiqué un mail mais je n'ai pas activé mon espace personnel*

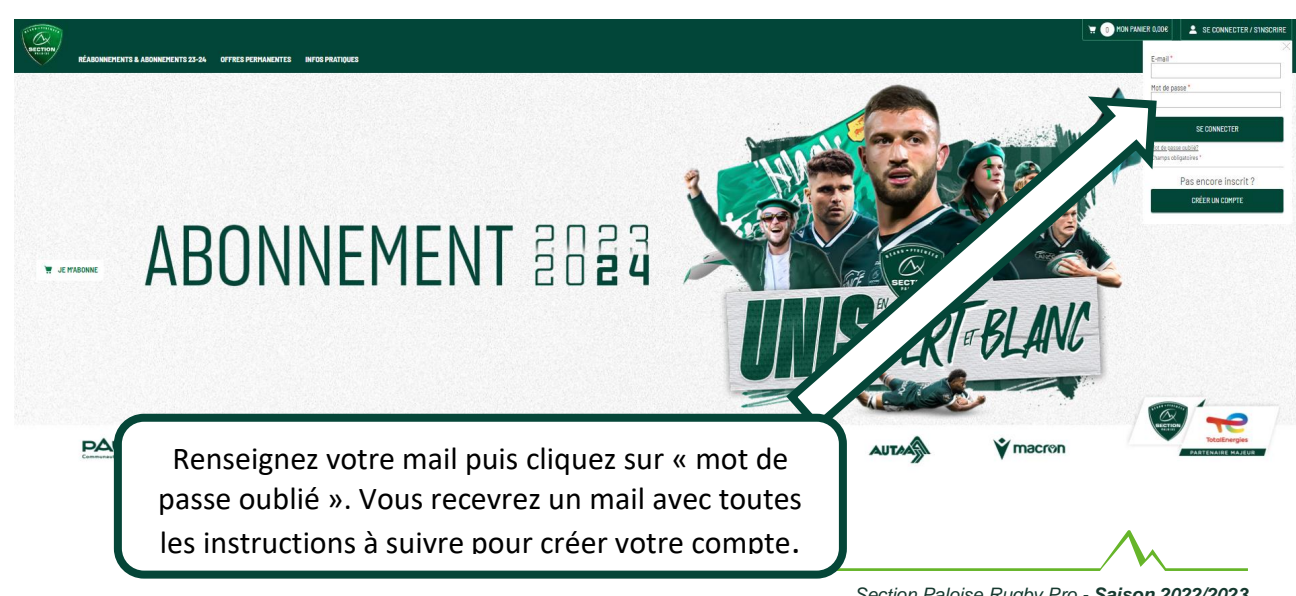

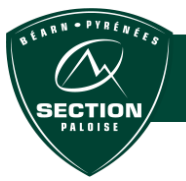

#### **2.JE CONFIRME OU CHANGE MA PLACE**

**Cas 3** : J'ai déjà **un abonnement** mais :

- **je n'ai pas communiqué de mail**
- **j'ai changé de mail**

**Merci d'envoyer votre nouvelle adresse mail à : [billetterie@section-paloise.com](mailto:billetterie@section-paloise.com)**

**INDISPENSABLE pour poursuivre le parcours réabonnement en ligne.**

# **3.J'ACCÈDE À MON ABONNEMENT**

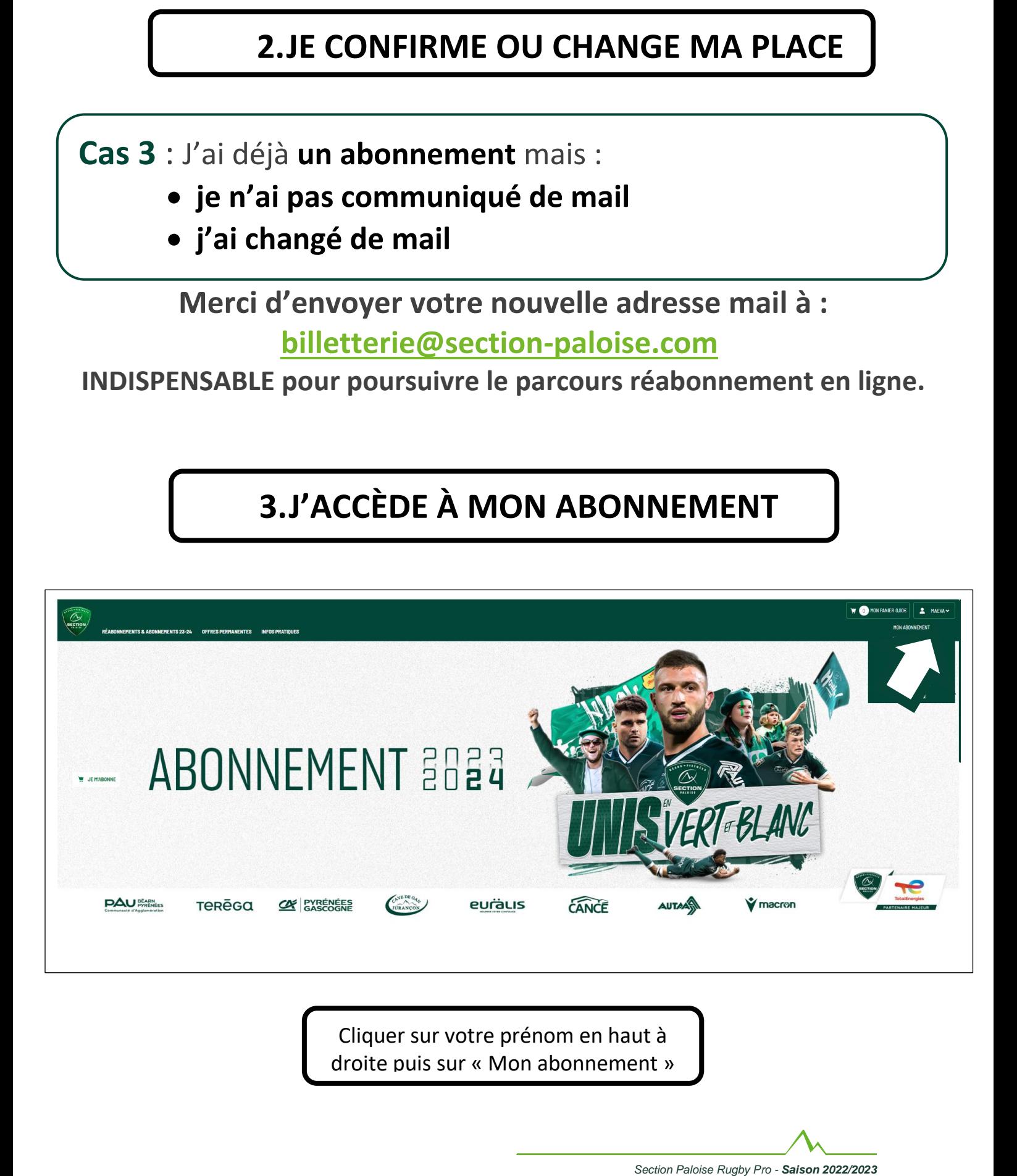

Cliquer sur votre prénom en haut à droite puis sur « Mon abonnement »

**Tutoriel réabonnement 2023/2024**

ARN . PYRENE.

ECTION

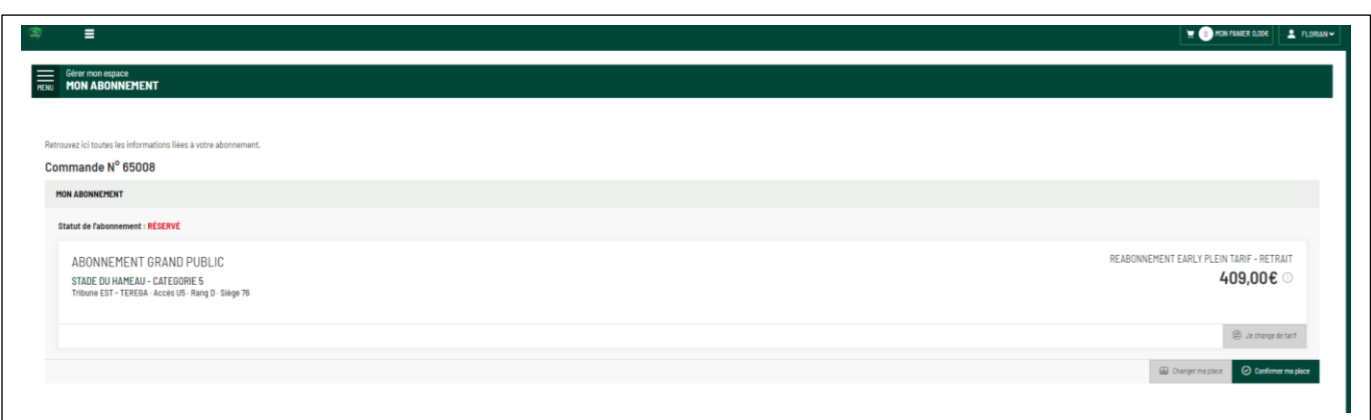

Ici, trois possibilités s'offrent à vous :

- confirmer votre place
- changer de place
- changer de tarif

#### **CAS 1 : JE CONFIRME MA PLACE**

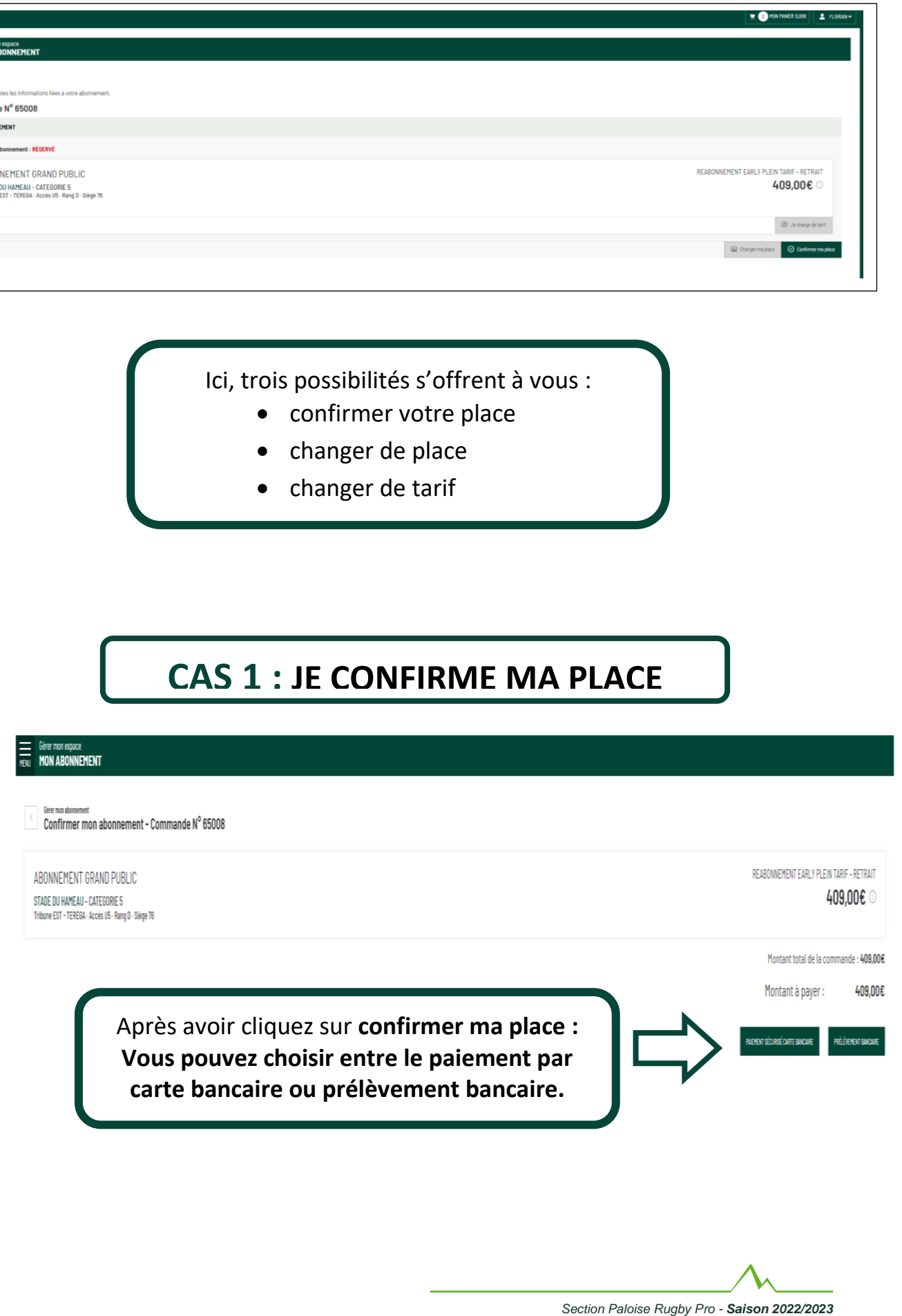

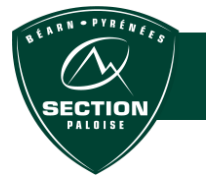

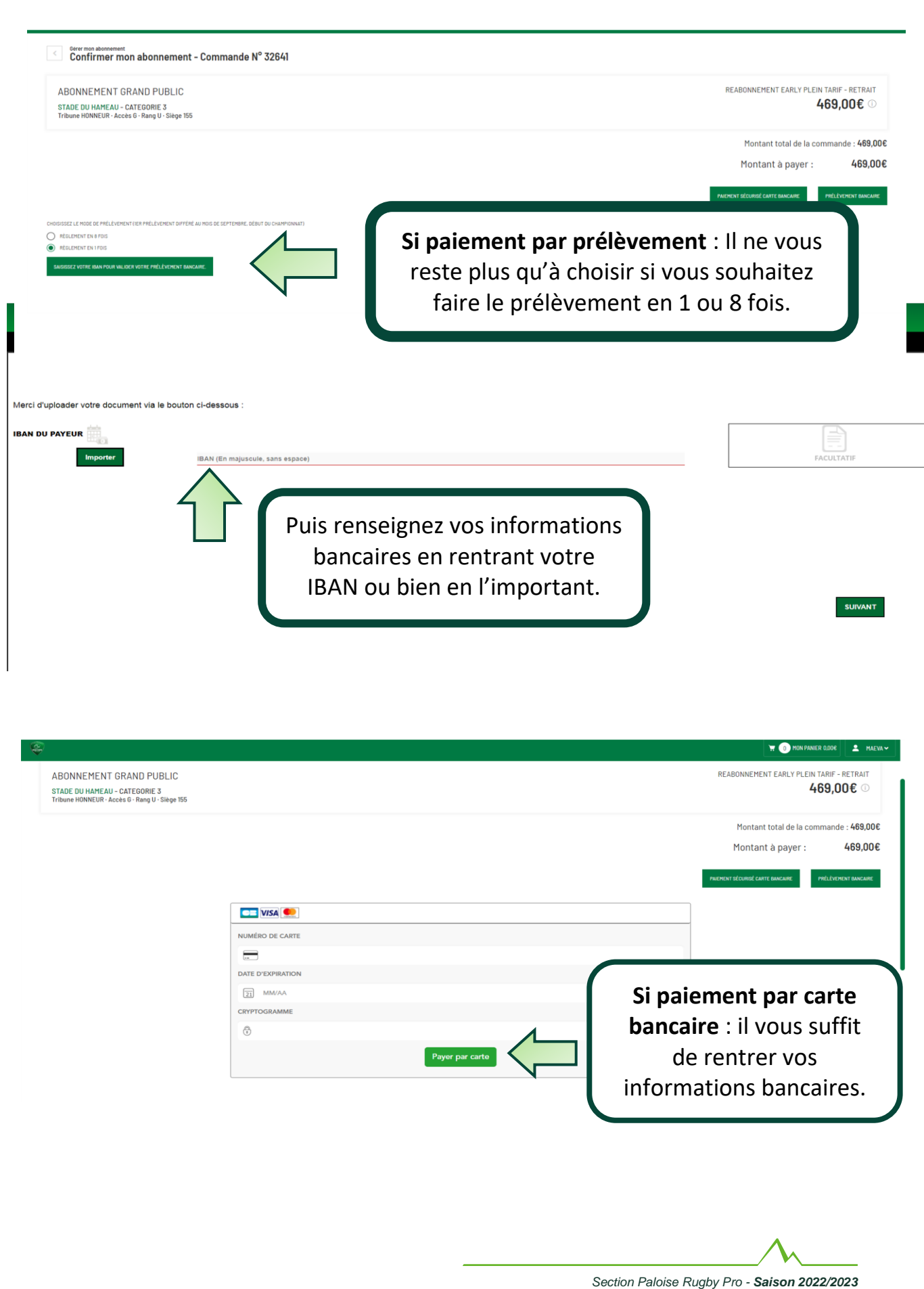

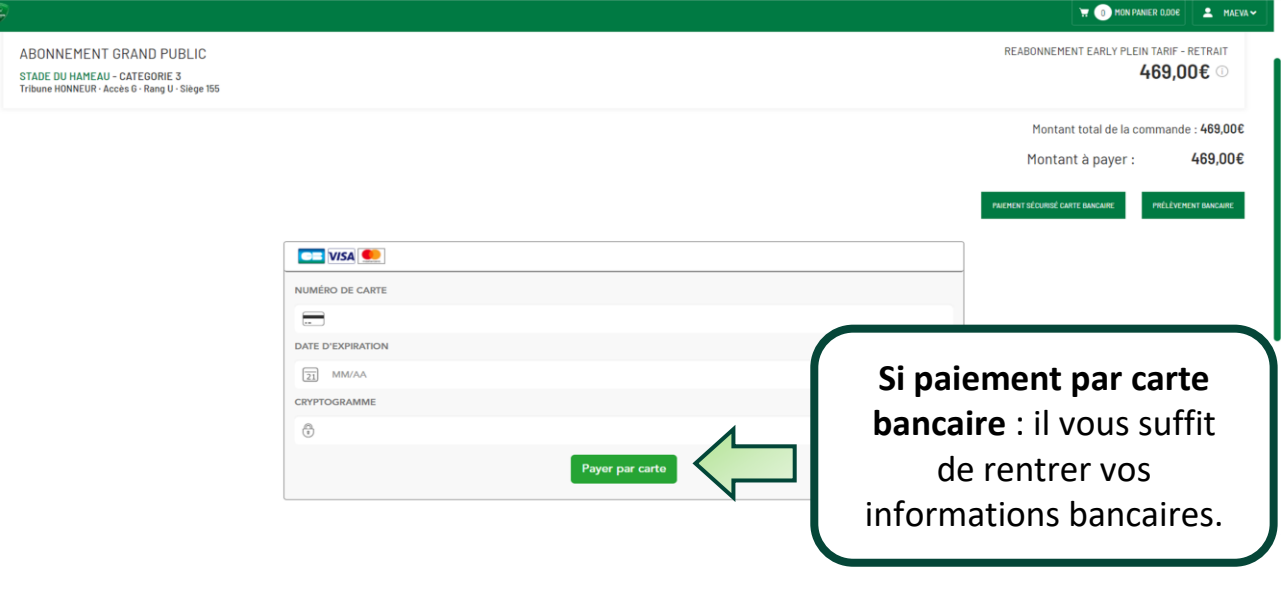

 $\overrightarrow{PYREN_{\epsilon}}$ 

**ECTION** 

# **JE ME RÉABONNE, MAIS JE SOUHAITE CHANGER DE TARIF OU DE PLACE !**

### **CAS 2 : JE CHANGE DE TARIF**

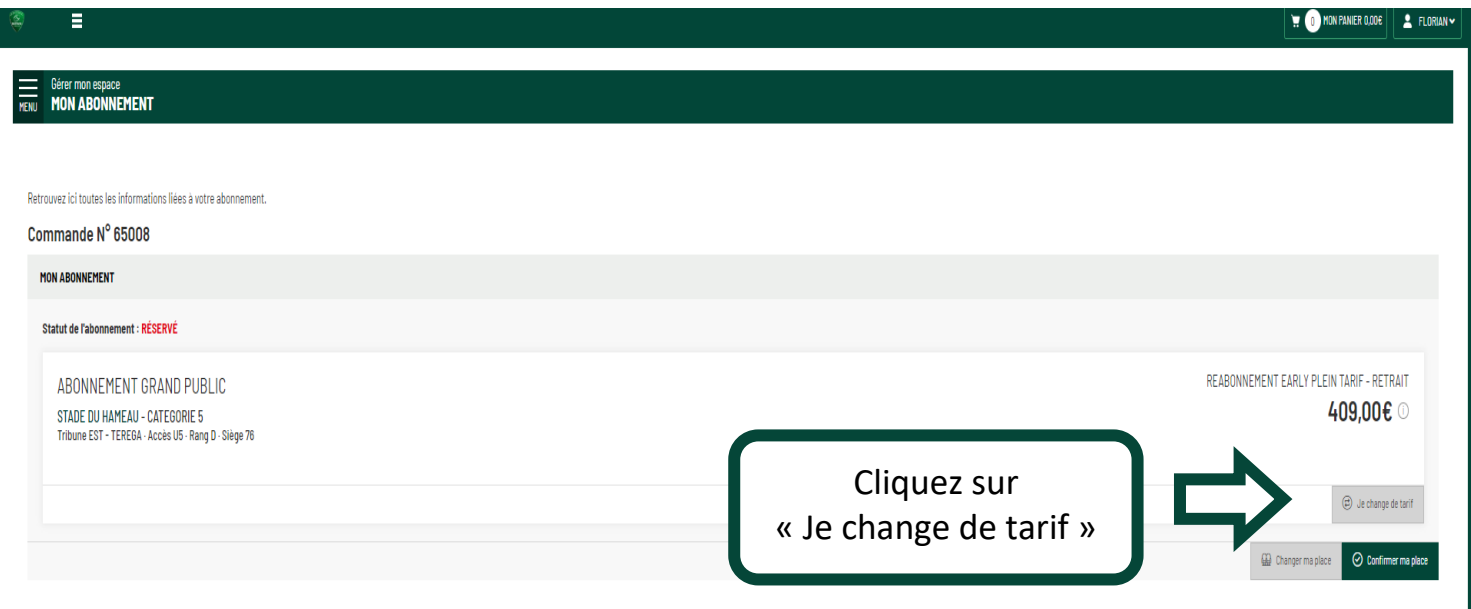

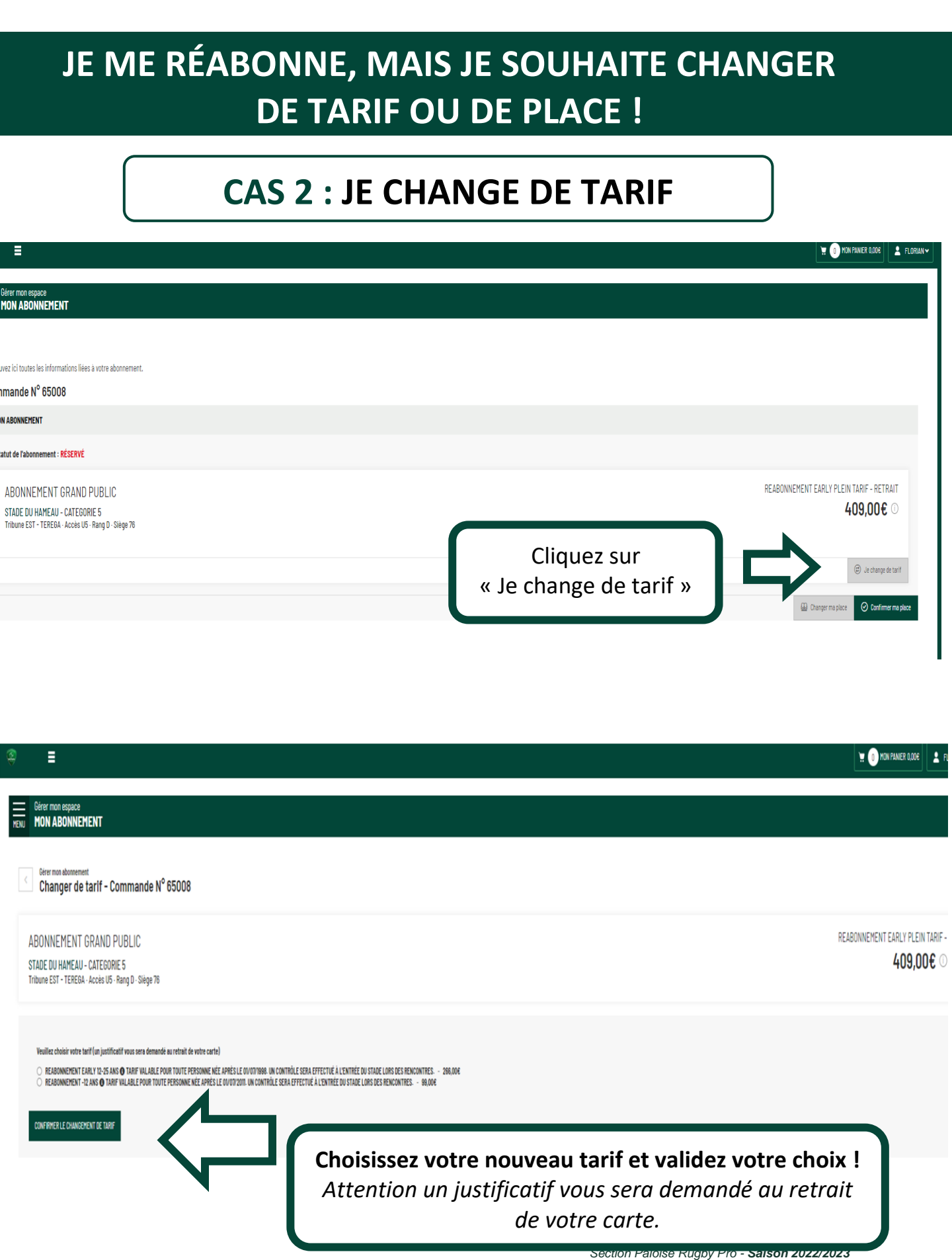

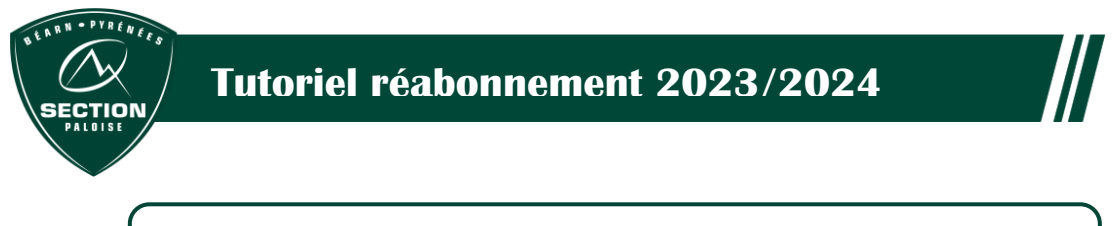

# **CAS 3 : JE CHANGE DE PLACE**

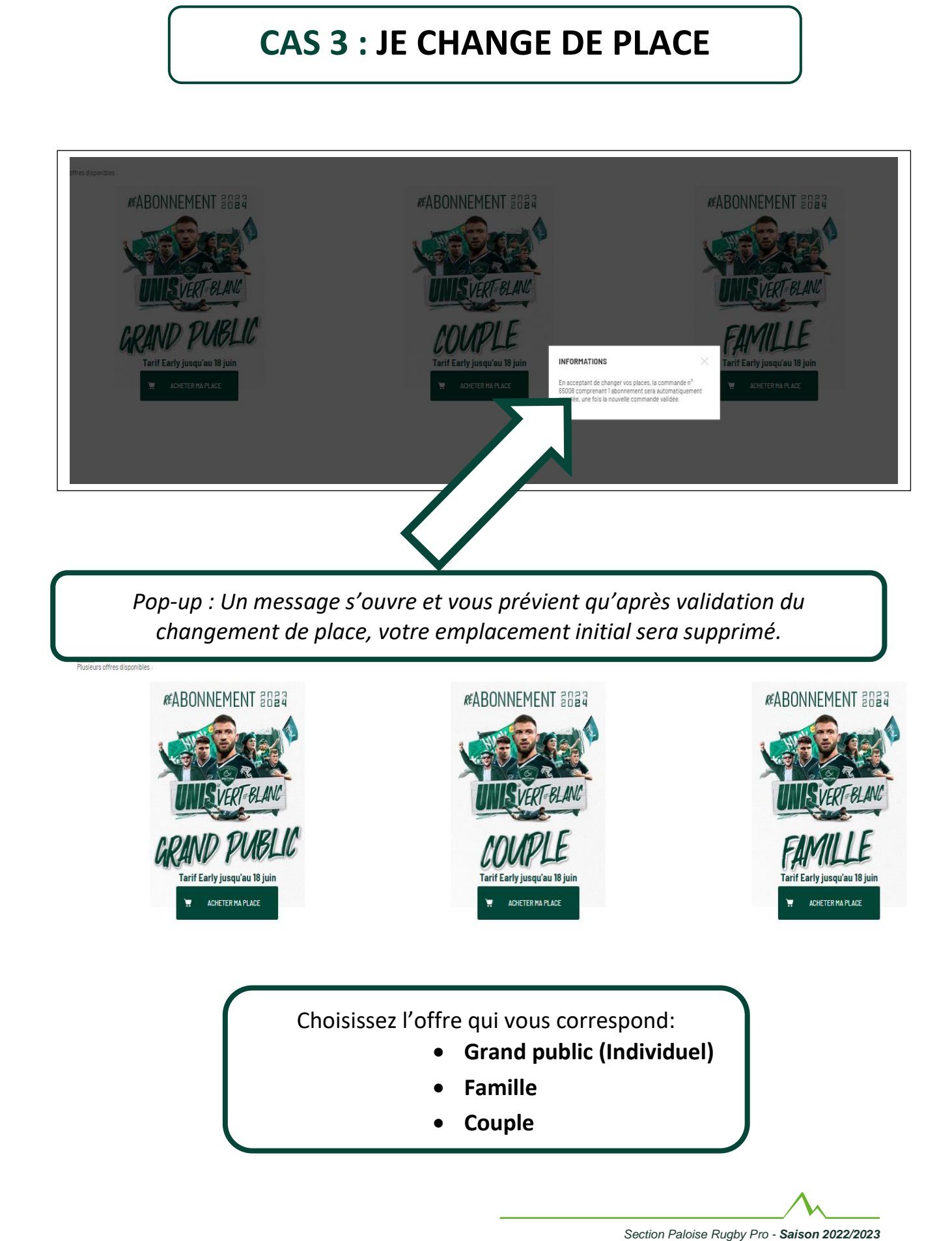

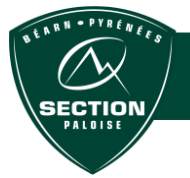

#### **Tutoriel réabonnement 2023/2024**

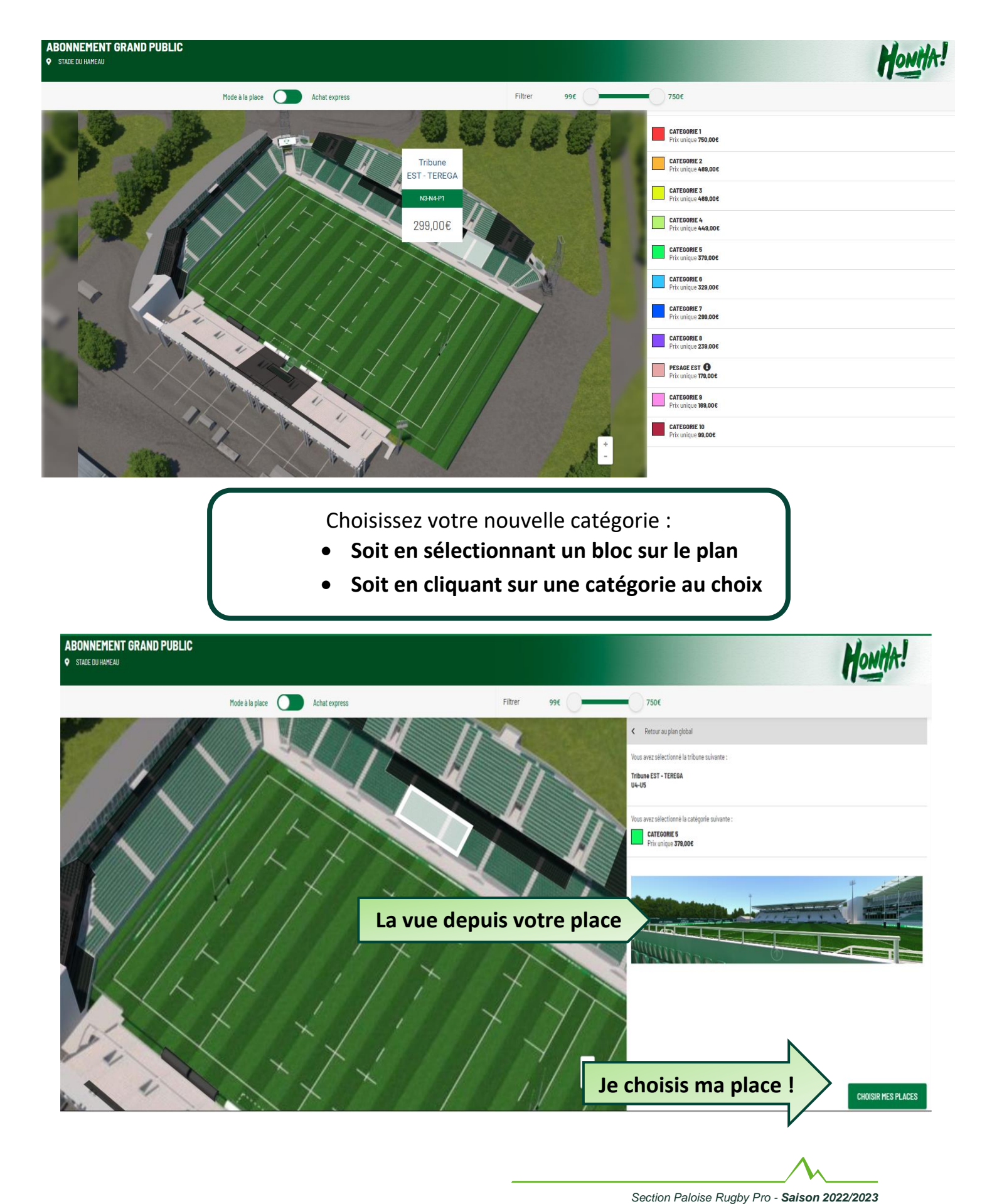

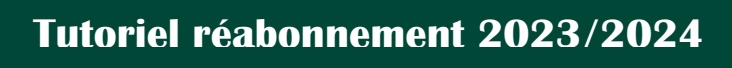

ARN . PYRENEE

TION

#### Les sièges disponibles s'affichent en couleur.

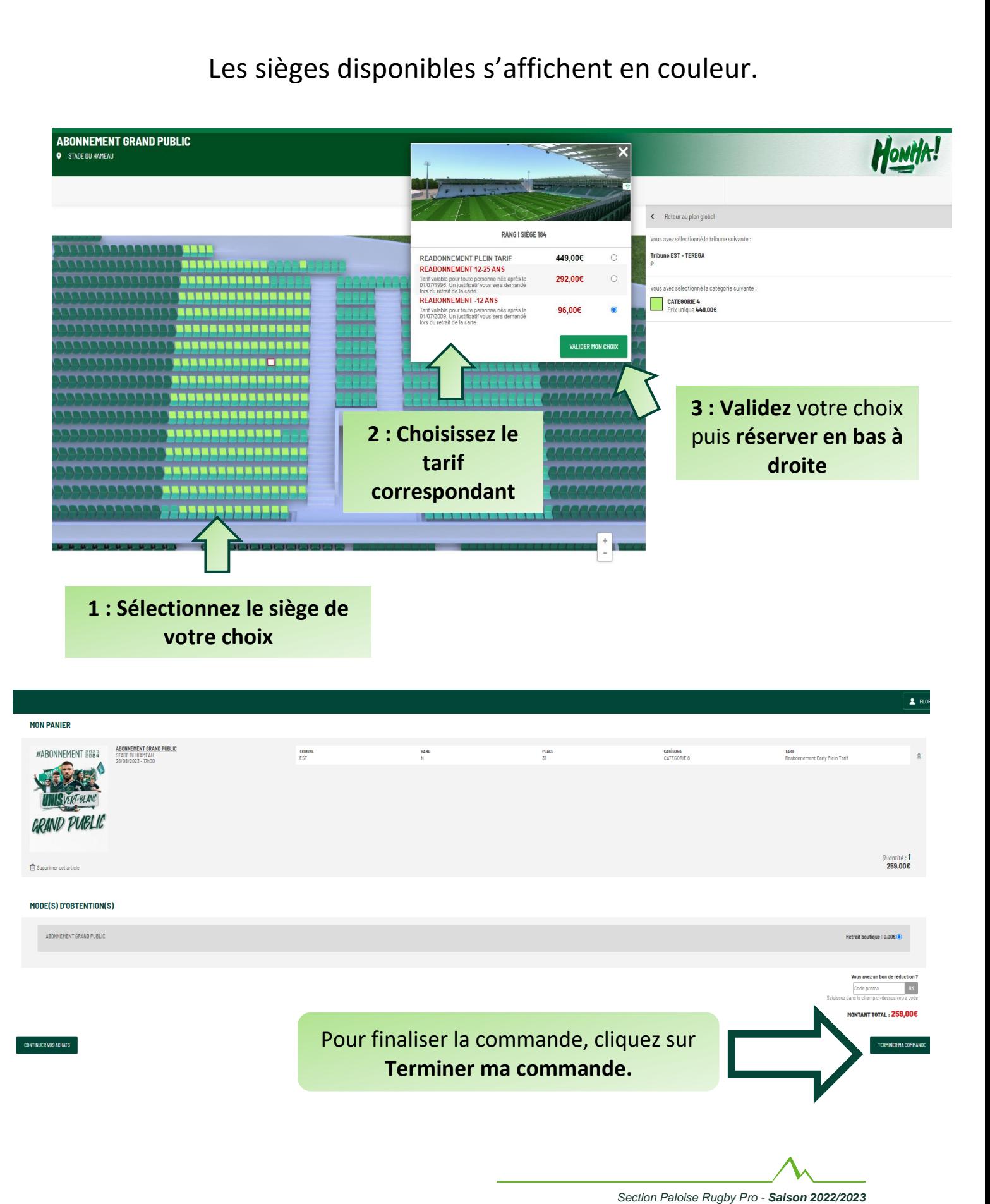

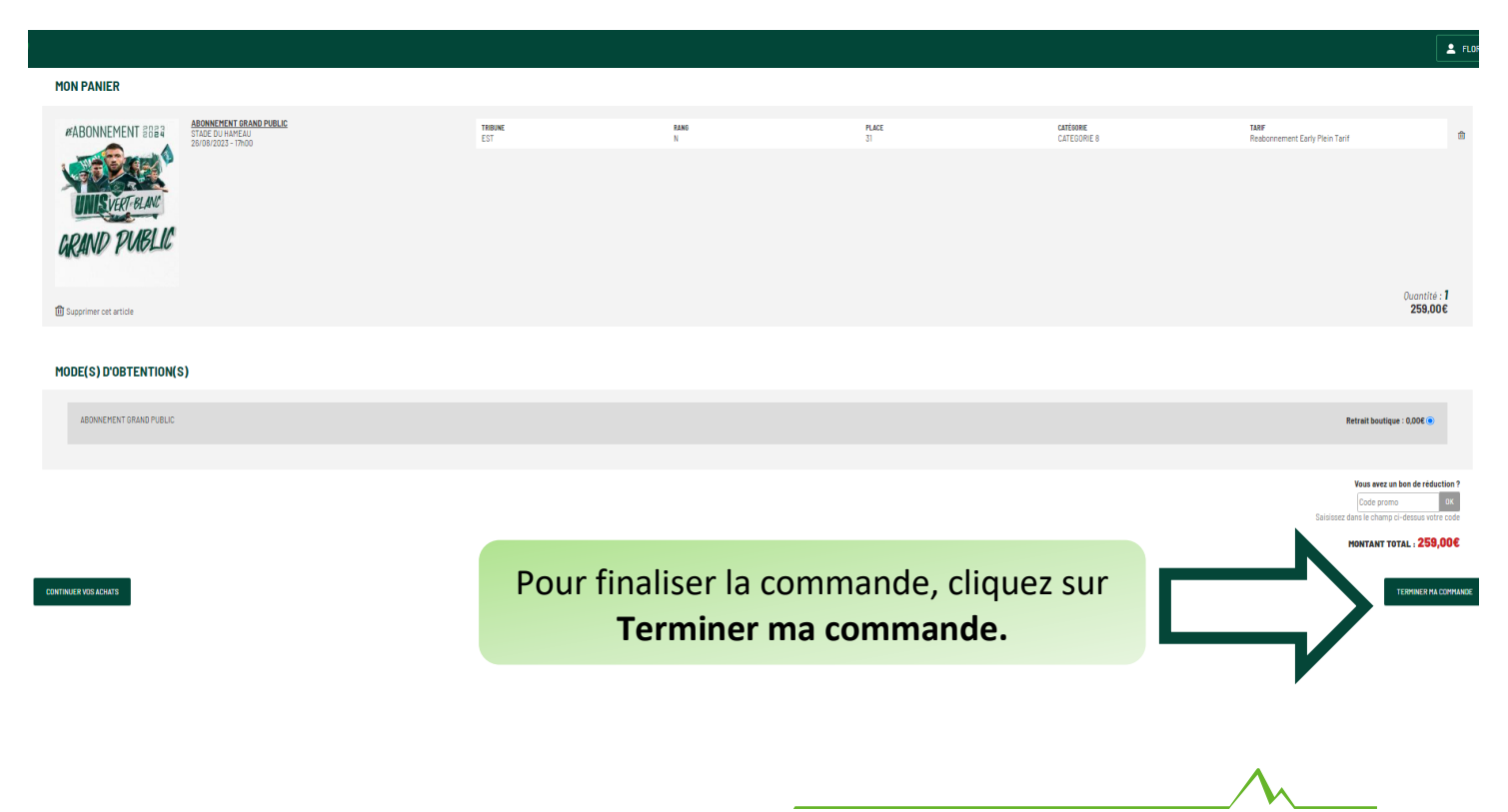

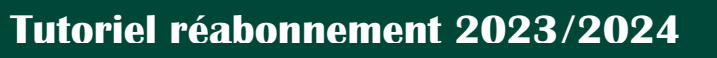

ARN - PYRENEES

**SECTION** 

#### Vérifiez vos informations personnelles

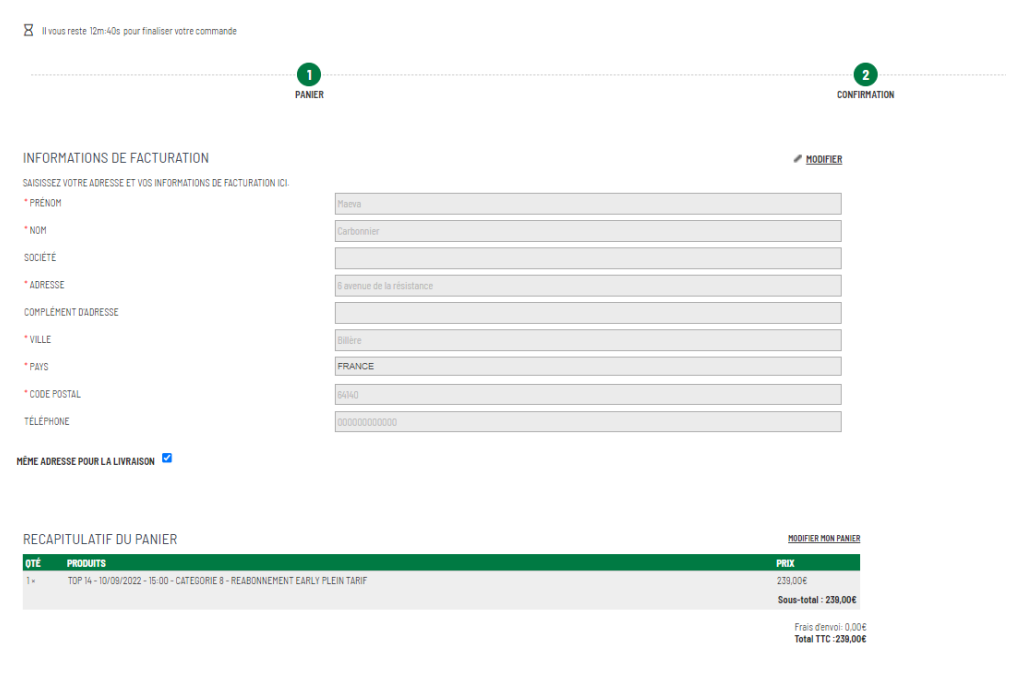

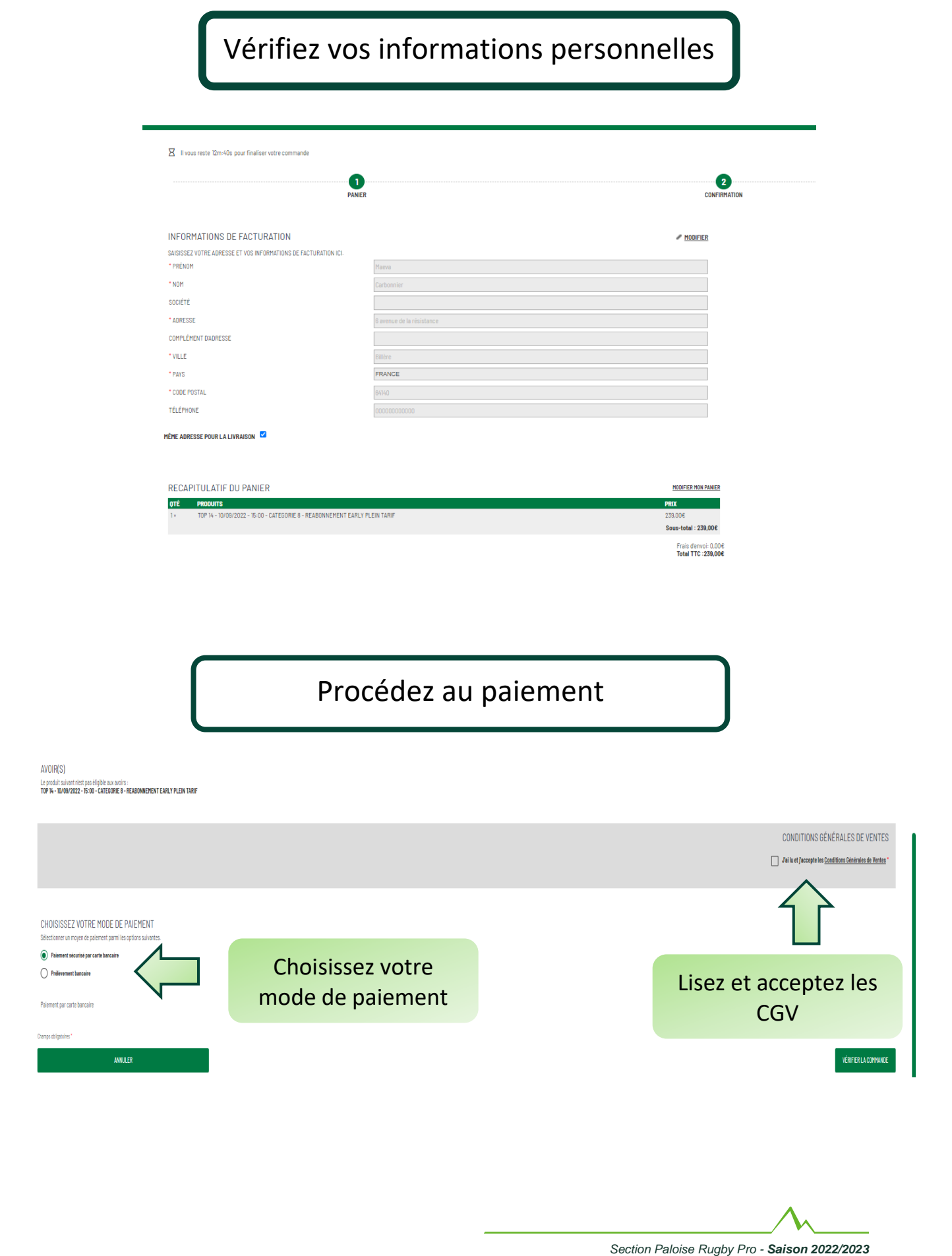

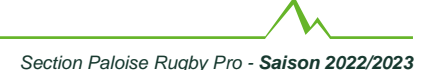